# **Mosaic User Guide for Grant Applicants**

## <span id="page-0-0"></span>**Introduction**

Kaiser Permanente is pleased to announce our new online application system, **Mosaic**. We are confident that Mosaic will ensure a user-friendly and efficient experience for our applicants.

Kaiser Permanente uses an online application process to receive and review requests for event sponsorships and grants and to help potential applicants determine if they are eligible to apply for these programs.

To access our funding opportunities and submit a proposal, visit **[https://mosaic.versaic.com](https://mosaic.versaic.com/)**. Mosaic, is accessible via any modern web browser such as Chrome, Safari, or Firefox. You can save thi[s URL](https://mosaic.versaic.com/login) to return to the portal and to access any proposal you have started or submitted.

# **Table of Contents**

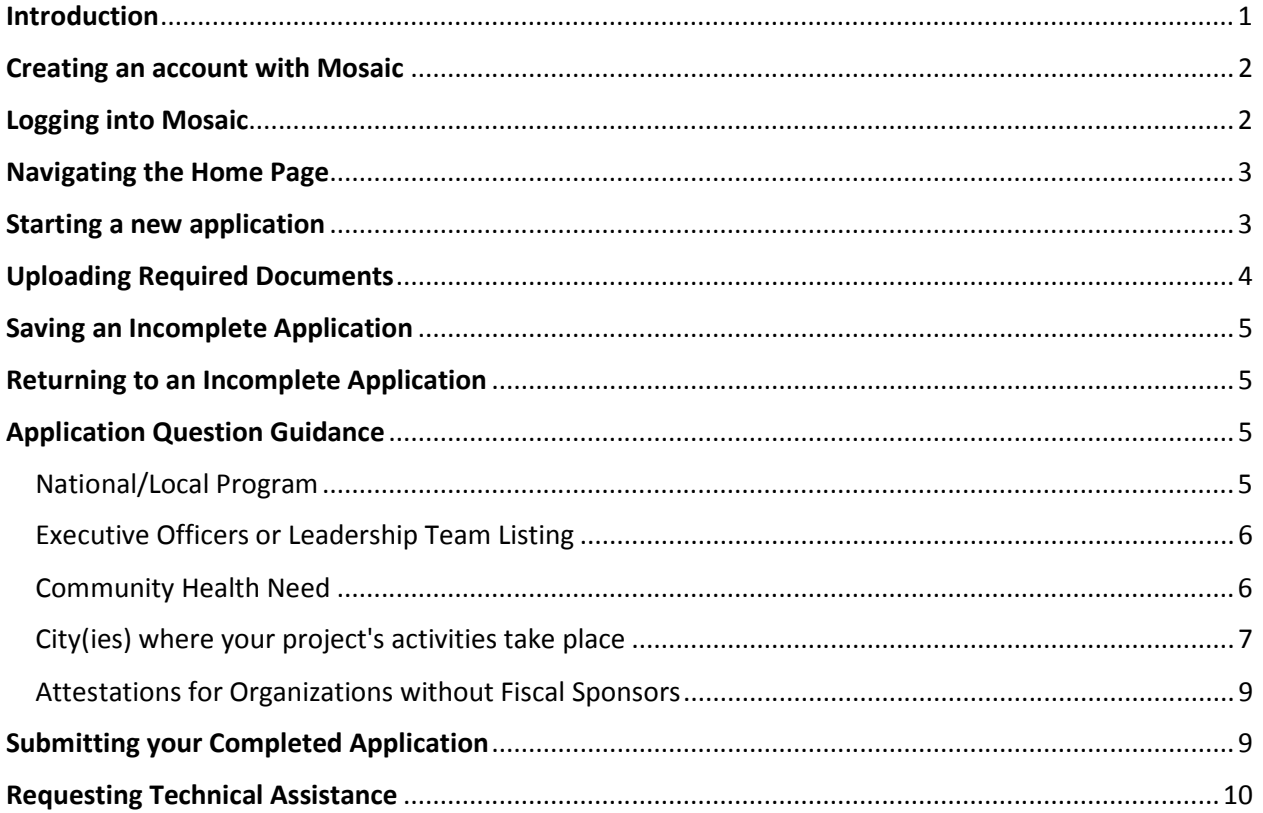

## <span id="page-1-0"></span>**Creating an account with Mosaic**

If this is the first time you are using our new Mosaic portal, you will need to create a new account as accounts from our previous system do not carry over. *Please note that creating an account in Mosaic does not guarantee funding*.

Account creation requires a two-step authentication process which ensures that you receive any future notifications from our system.

- 1. Go to the Log-in page at **[https://mosaic.versaic.com](https://mosaic.versaic.com/)**
- 2. To create an account, click **"Create"** under Create an account.

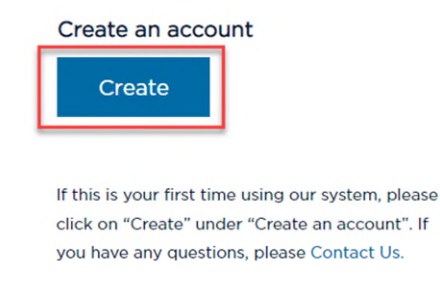

- 3. At the next screen, follow the instructions to enter your email address (it must be one that you personally have access to), which will serve as your username.
- 4. Check the **"I am not a robot"** box and click **"Create an Account."**
- 5. You will receive an email from **[no-reply@versaic.com](mailto:no-reply@versaic.com)** with instructions to complete your account creation. Upon successful account creation, you may log into your account.

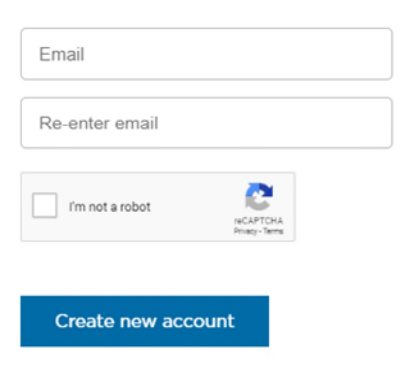

## <span id="page-1-1"></span>**Logging into Mosaic**

Once you have created an account, you may log in by entering your username and password.

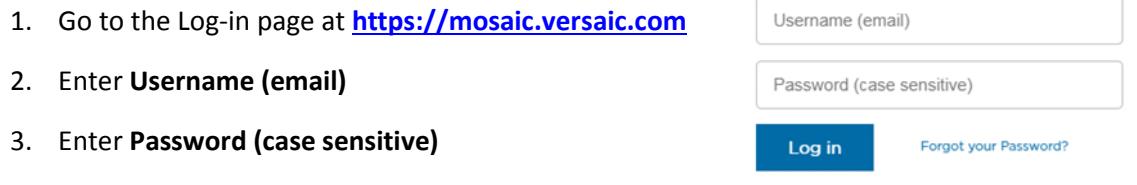

**PLEASE NOTE:** After 6 failed login attempts, your account will be locked for 15 minutes. To reset your password, please clic[k here.](https://mosaic.versaic.com/password/restore)

# <span id="page-2-0"></span>**Navigating the Home Page**

At the home page you can access your account settings (where you can update your email, password, or transfer the account as necessary), begin a new application, or access any applications you have started or submitted.

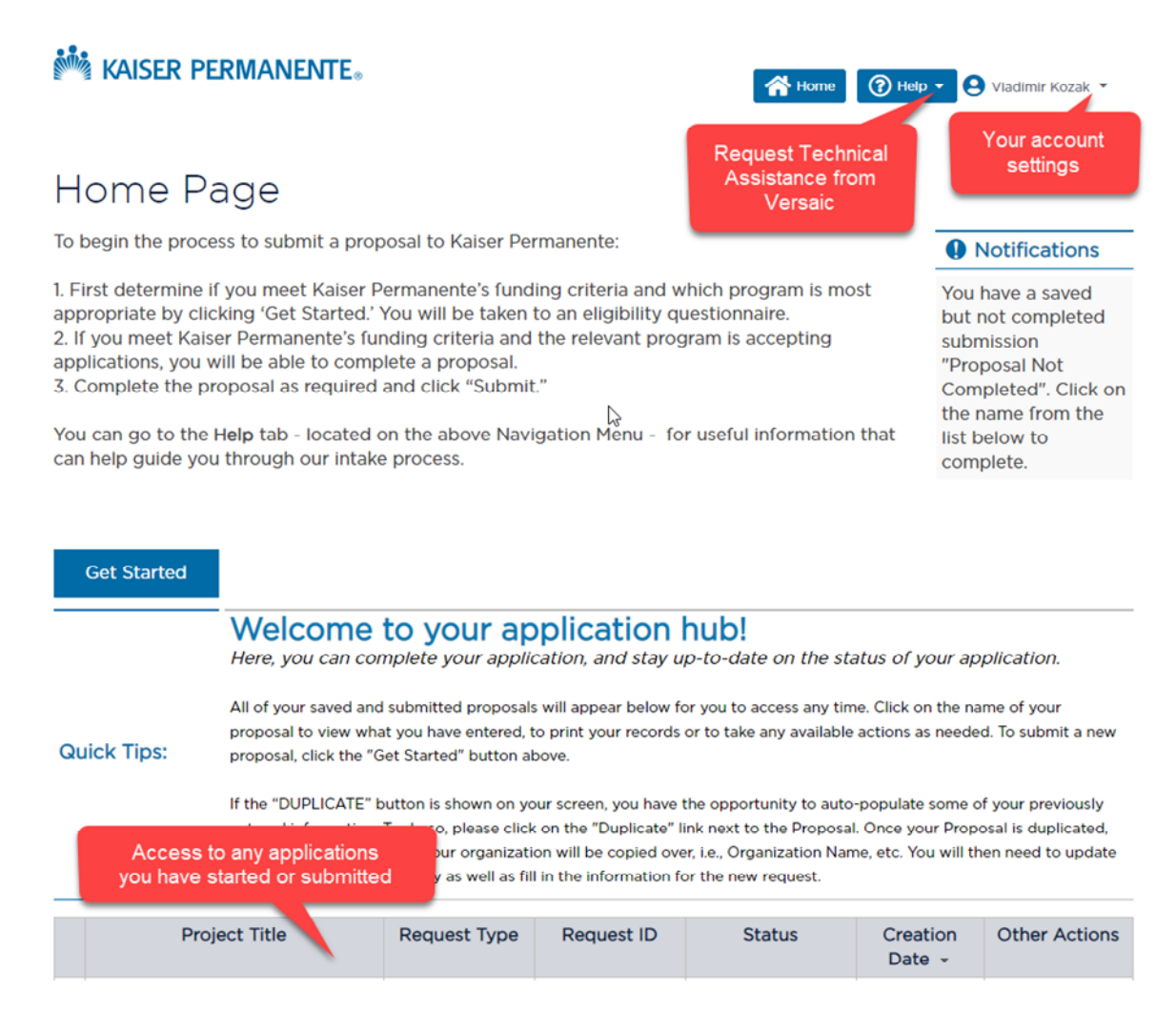

# <span id="page-2-1"></span>**Starting a new application**

Once you have created an account, you may log in by entering your username and password.

- 1. Log into Mosaic
- 2. Click **"Get Started"** on the Home Page

**Get Started** 

3. Click **"Next"** to reach the Access Code page

4. On this page, you will be prompted to indicate whether you were provided an access code. Select **"Yes"** and then click **"Next"** 

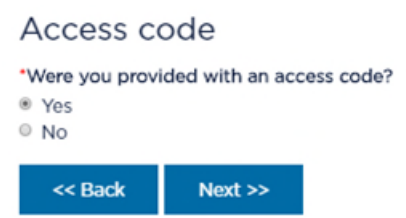

5. Enter the access code that was provided to you by the Kaiser Permanente representative

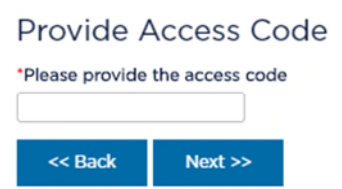

6. By clicking **"Next"**, you will be directed to the grant application

## <span id="page-3-0"></span>**Uploading Required Documents**

To complete the online grant application in Mosaic, the following documents must be uploaded: *(doc, docx, xls, xlsx, mpp, txt, pdf, jpg, jpeg, png, ppt, pptx, mp3 file formats are acceptable)*

- 1. Organization's W9 Form *(download the W9 form from the IRS databas[e here\)](https://www.irs.gov/site-index-search?search=w9&field_pup_historical_1=1&field_pup_historical=1)*
- 2. Organization's Board of Directors *(their affiliations must be listed)*
- *3.* Organization's Executive Officers or Leadership Team *(names and titles must be listed)*
- 4. Project Budget *(provided template must be used)*

Optional: Any additional information that you would like Kaiser Permanente to consider  *(e.g. annual report, strategic plan, relevant media coverage, success stories, etc.)*

If your organization is using a Fiscal Sponsor, you will be required to upload these additional documents:

- Fiscal Sponsor's W9 Form *(download the W9 form from the IRS databas[e here\)](https://www.irs.gov/site-index-search?search=w9&field_pup_historical_1=1&field_pup_historical=1)*
- Fiscal Sponsor's Board of Directors *(their affiliations must be listed)*
- Fiscal Sponsor's Executive Officers or Leadership Team *(names and titles must be listed)*
- Existing Memorandum of Understanding (MOU) or other contractual agreements

**PLEASE NOTE:** A Request on Letterhead is no longer a required document for Kaiser Permanente grant applications.

# <span id="page-4-0"></span>**Saving an Incomplete Application**

At the bottom of the application, click **"Save"** to keep working or click **"Save and Close"** to save your work and close the application.

Save & Close Save

**PLEASE NOTE:** Clicking "Cancel" will cancel the current application and no changes will be saved.

## <span id="page-4-1"></span>**Returning to an Incomplete Application**

1. At the home page under your Application Hub, find your application and click on the project title

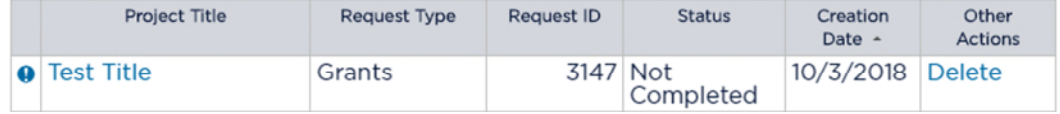

2. At the next page, hover your mouse over the **Required Actions** menu and then click **"Continue/Edit Proposal"**

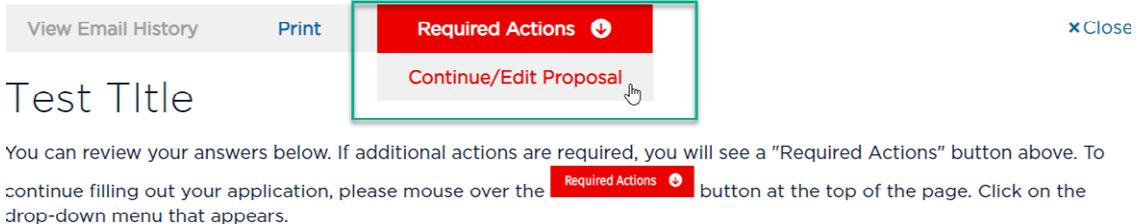

# <span id="page-4-2"></span>**Application Question Guidance**

### <span id="page-4-3"></span>National/Local Program

On the "National/Local Program" page of the Eligibility Questionnaire, you will be asked to select the Kaiser Permanente funding office that is most appropriate to handle your request.

Please follow the steps below to access Northern California applications:

1. Under "Is your Request for Local or Nation Program/Event?" select **"Local"** *(see example below)*

\*Is your Request for a Local or National Program/Event?

- Click "National" if your Program/Event serves more than one of the 8 regions mentioned above;
- · Click "Local" if your Program/Event serves only one of the 8 regions mentioned above;
- · Click "Other" if your Program/Event does not serve in any regions from above.

O National

- <sup>®</sup> Local
- © Other

## 2. Under "Please select the Region where your Program/Event will take place" select **"Northern California"** *(see example below)*

\*Please select the Region where your Program/Event will take place

- <sup>●</sup> Northern California
- Southern California
- Colorado
- © Georgia
- Hawaii
- Mid-Atlantic States (Virginia, Maryland or DC)
- © Northwest (Oregon and Southwest Washington)
- Washington

### <span id="page-5-0"></span>Executive Officers or Leadership Team Listing

On page 1 of the application (under the "Organization's Mission & History" section), you will be instructed to upload a listing of your Executive Officers or Leadership Team. Please include the names and titles of all executive/leadership staff.

**PLEASE NOTE:** This a required field and a document must be uploaded in order to proceed.

\*Upload a listing of your Executive Officers or Leadership Team

- File Size: Up to 10MB
- · File Type: doc, docx, xls, xlsx, mpp, txt, pdf, jpg, jpeg, png, ppt, pptx, mp3 Choose file...

### <span id="page-5-1"></span>Community Health Need

On page 4 of the application (under the "Project Information" section), you will be instructed to select the Community Health Need for which your project will address.

Please following the instructions below on how to answer this question appropriately:

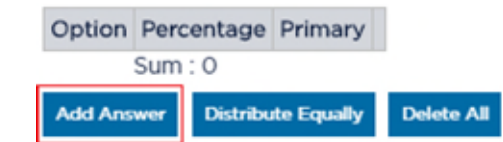

1. Click on the **"Add Answer"** button

2. Select only one Community Health Need that best describes your project by checking the small box on the left. Then, click on the **"Add Selected"** button.

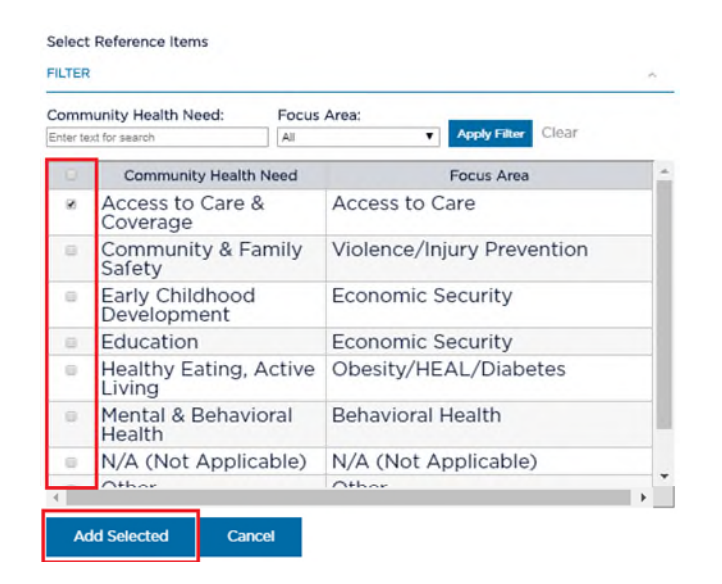

3. The selected Community Health Need should appear under the "Option" column, then select **"Distribute Equally"** 

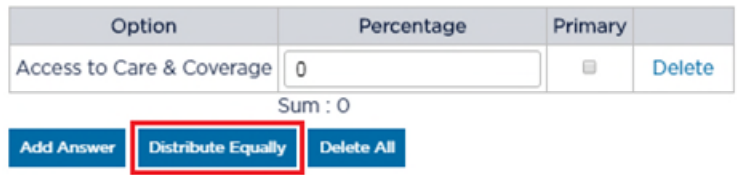

4. "100" should appear under the "Percentage" column and "Sum: 100" should appear below the text box

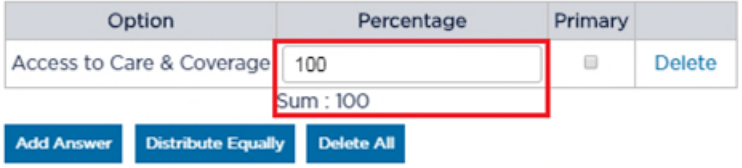

### <span id="page-6-0"></span>City(ies) where your project's activities take place

On page 4 of the application (under the "Project Information" section), you will be instructed to select the city(ies) served by the project for which you are seeking funding.

To search by city:

1. Click on the **"Add Answer"** button

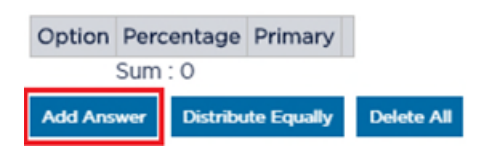

2. To filter by city, type in the city name and select **"Apply Filter"**

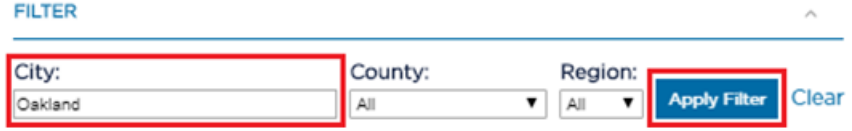

To filter by county, choose a county from the drop-down menu and select **"Apply Filter"**

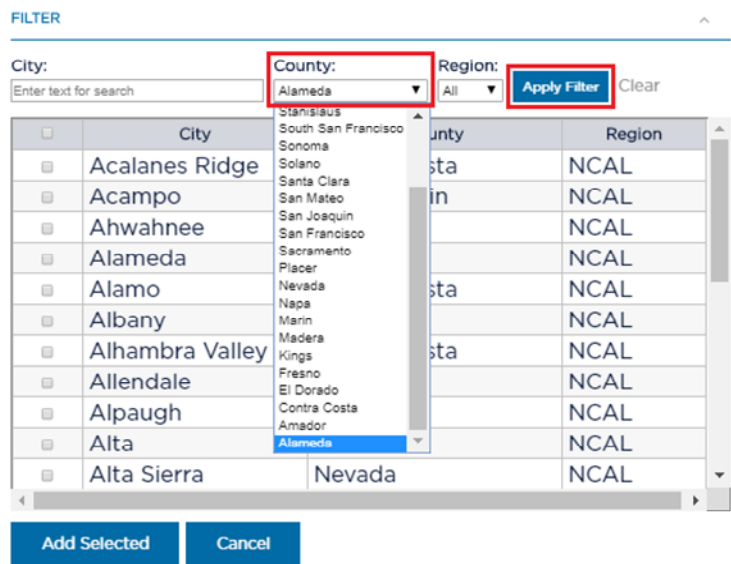

3. Select the city(ies) by checking the small box(es) on the left. Then, click on the **"Add Selected"** button.

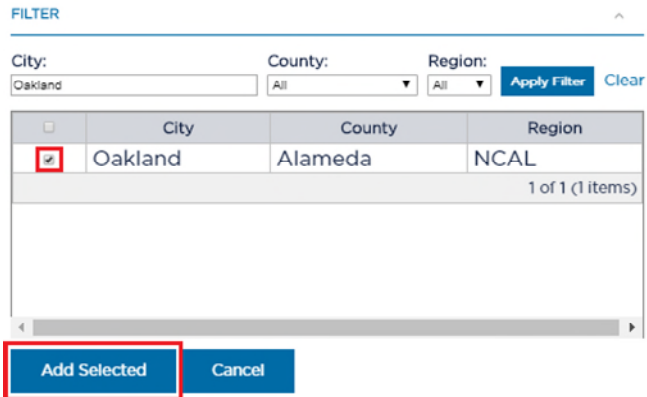

4. The selected city(ies) will appear under the "Option" column, then select **"Distribute Equally".**  The appropriate percentages will populate under the "Percentage" column.

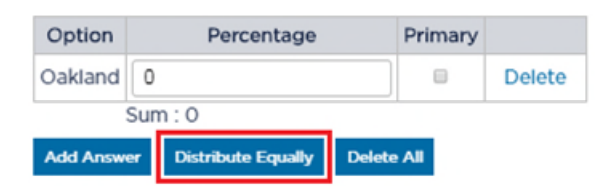

### <span id="page-8-0"></span>Attestations for Organizations without Fiscal Sponsors

In order to complete your application, ALL questions listed under the Attestation section (page 7) must be answered. Even if your organization does NOT have a fiscal sponsor, you are still required to answer both the **Non-Discrimination Policy - Fiscal Sponsor** and **Non-Proselytizing Policy - Fiscal Sponsor** questions.

For organizations without a fiscal sponsor, please answer accordingly:

For the **Non-Discrimination Policy - Fiscal Sponsor** question, please select **"YES"** *(see example below)* 

\*Non-Discrimination Policy - Fiscal Sponsor: Does the fiscal sponsor organization have a documented policy which prohibits discrimination in its programs, services, policies, hiring practices and administration on the basis of race, color, ethnicity, ancestry, national origin, age, gender, gender identity or expression, sexual orientation, marital status, or physical or mental disability?

<sup>O</sup> Yes

© No

#### For the **Non-Proselytizing Policy - Fiscal Sponsor** question, please select **"NO"** *(see example below)*

\*Non-Proselytizing Policy - Fiscal Sponsor: If the fiscal agent organization is a religious or faith-based organization, will any portion of the grant be used to support general operations, services and programs of the congregation/membership/students, or to advance religious doctrine or philosophy?

© Yes

® No

N/A - not a religious or faith-based organization

## <span id="page-8-1"></span>**Submitting your Completed Application**

When you have completed your application, please remember to review your responses and save it before submitting.

- To review your responses before submitting, use the **"Back"** button
- To save edits made to your application, select **"Save"**
- To save edits and exit out of your *incomplete* application, select **"Save & Close"**
- To submit your *completed* application, select **"Submit"**
- To leave the application without saving edits, select **"Cancel"**

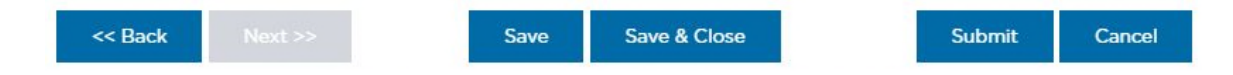

After you click the "Submit" button *(bottom right of the page)*, your application will be sent to Kaiser Permanente for review and you will not be able to make any further changes. An email will be sent to the Application Contact confirming receipt of the application. Also, at the Home Page, you will see your application and the status should be listed as "Under Consideration."

**PLEASE NOTE:** Do not use the back button **in your web browser** as this may result in a loss of your work.

## <span id="page-9-0"></span>**Requesting Technical Assistance**

Log into Mosaic, click the **"Help"** button on the top right of the page and then click **"Request Help."** You will be able to enter your question on the next page.

**PLEASE NOTE** that when requesting technical assistance for the site, you are submitting your request to **Kaiser Permanente's vendor, Versaic**.

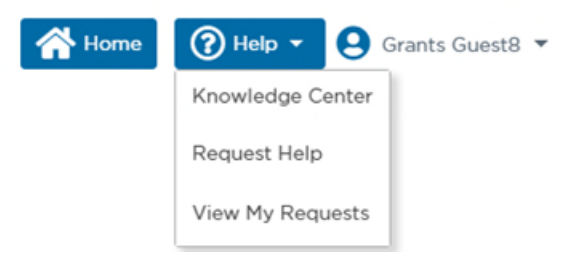

Versaic hosts the Mosaic platform and can only assist you with questions about using the Mosaic site. Versaic cannot answer any questions about your eligibility to apply for funding, the status of your proposal, or about Kaiser Permanente's charitable contributions in general. For answers to these questions, please contact your Kaiser Permanente Community Benefit representative.